# Heroma App - Min Tid

- Användarmanual

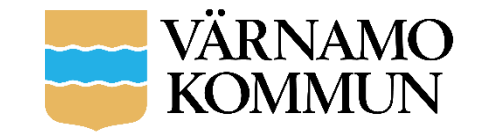

# Appen - MinTid

#### **MINTID**

Min Tid ger den anställde tillgång till aktuella arbetstider både för sig själv och sin arbetsgrupp. Det är lika enkelt att sjukanmäla sig som att söka ledighet. Arbetsförändringar kan registreras direkt. Att se vilka arbetskamrater som är närvarande och kontakta dem kräver endast ett knapptryck.

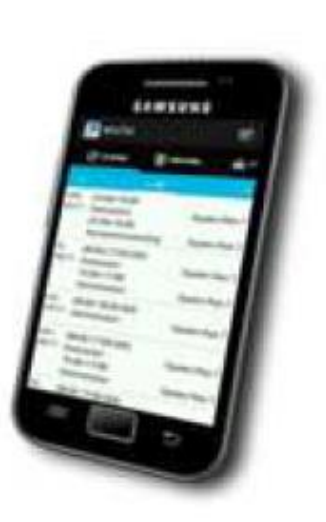

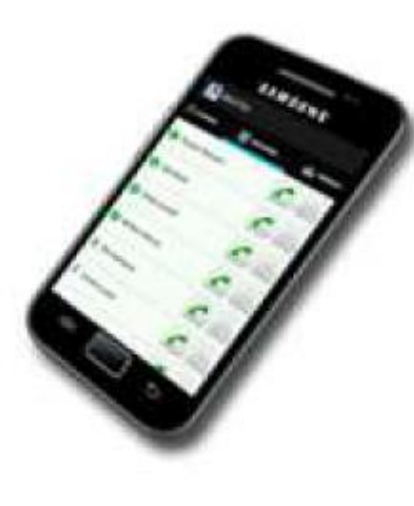

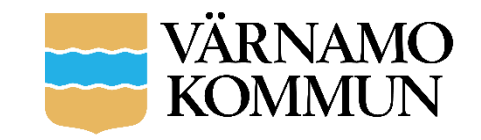

## Nedladdning och logga in

- Likadant utseende oavsett mobil plattform.
- Gratis
- Välj arbetsgivare i rullistan som visas
- Klicka på *Välj*
- Logga in genom Heroma-användarnamn och lösenord

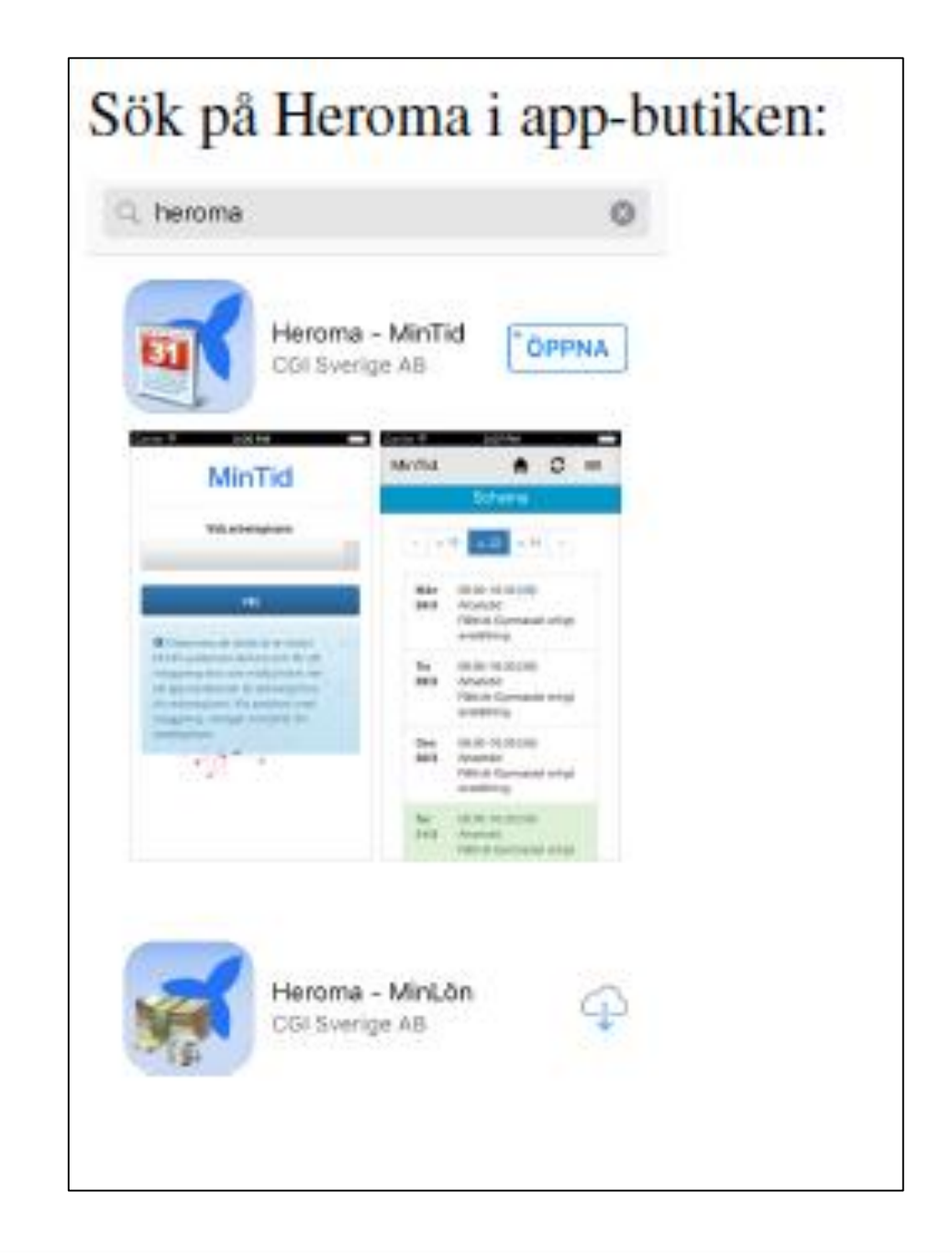

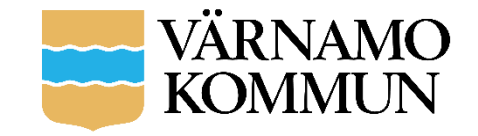

### **Navigering**

- **"Husknappen"/Schema**  Förstasidan. Visar en översikt av ditt aktuella schema.
- **Medarbetare**  Visar en lista över dina kollegor som har samma chef som du, och vilken närvarostatus dessa har.
- **Frånvaro –** Härifrån registrerar du frånvaroärenden, t.ex. sjukfrånvaro.
- **Ledighet**  Härifrån ansöker du om ledighet, t.ex. semesteransökan.
- **Arbetsförändring –** Registrera arbetsförändringar, t.ex. övertid.
- **Mer**  Härifrån kan du se dina samtliga fastställda och pågående ärenden, saldon samt byta lösenord.

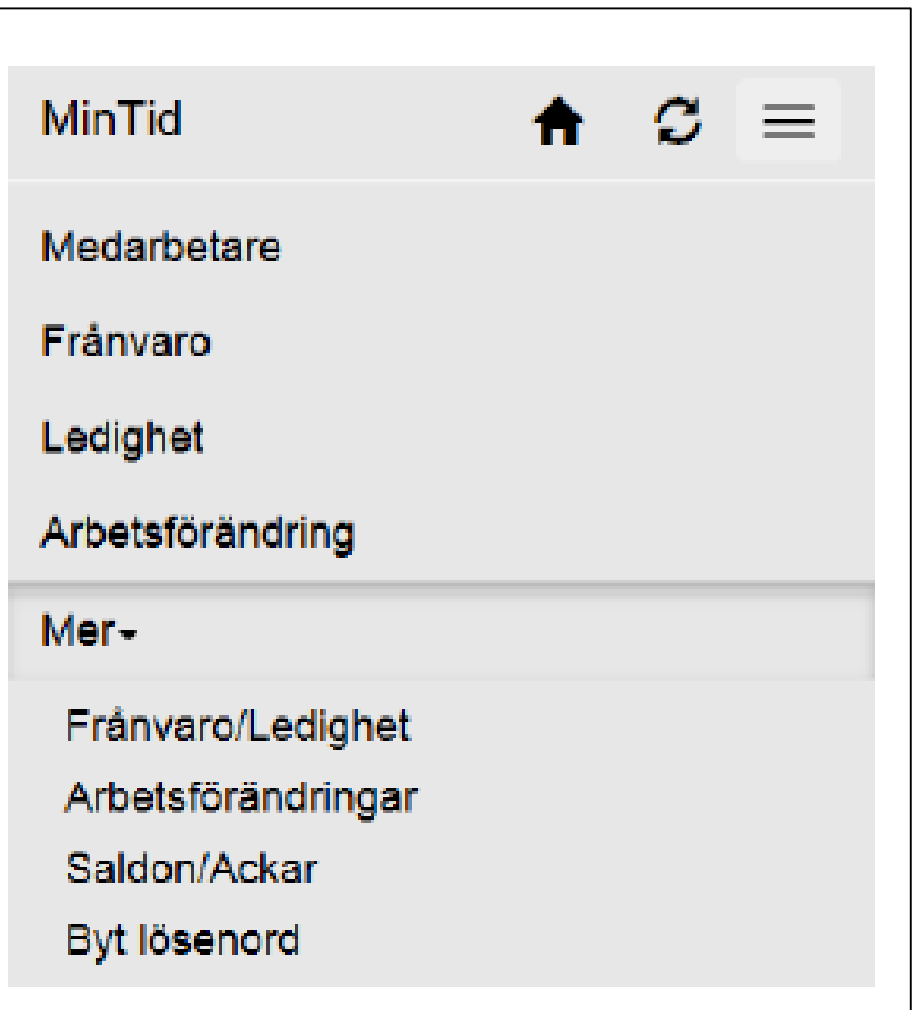

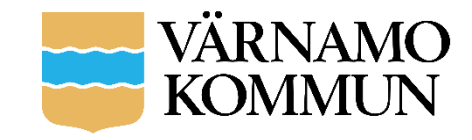

### Schema

- Veckan visas med samtliga sju dagar, arbetspassen visas med tider, aktivitet och vilket verksamhetsunderlag du jobbar mot
- Bläddra mellan veckorna
- Med "hemknappen" uppe till höger tar du dig "hem" till den aktuella veckan igen.

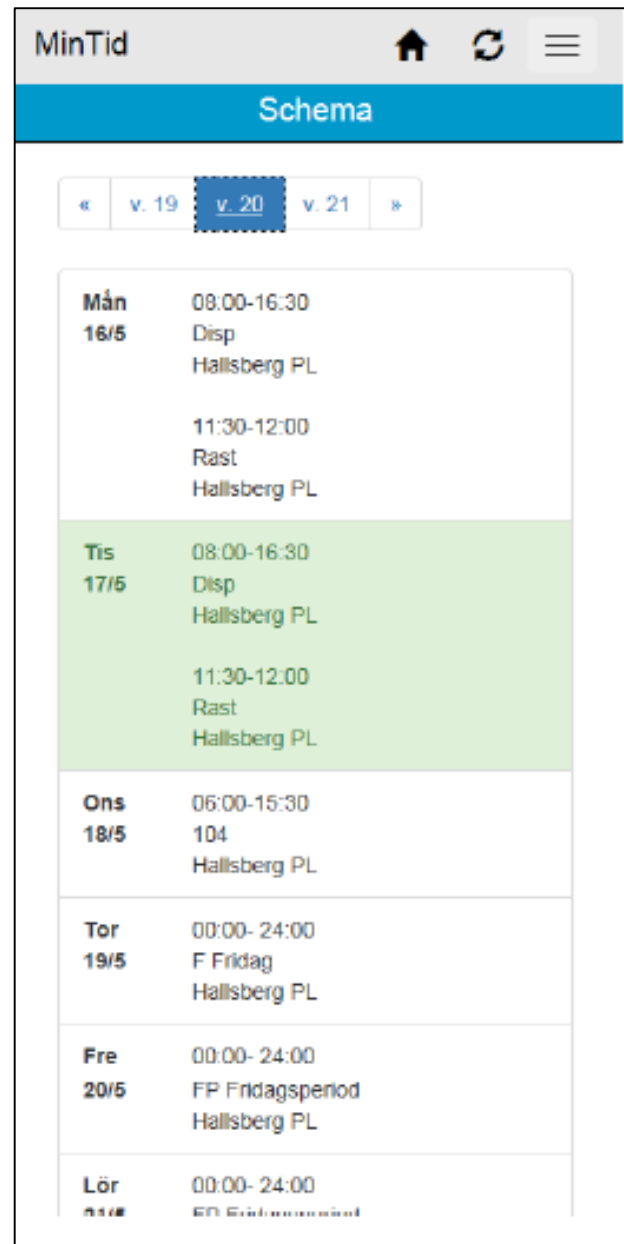

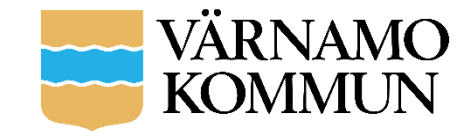

### Medarbetares/kollegors arbetstider

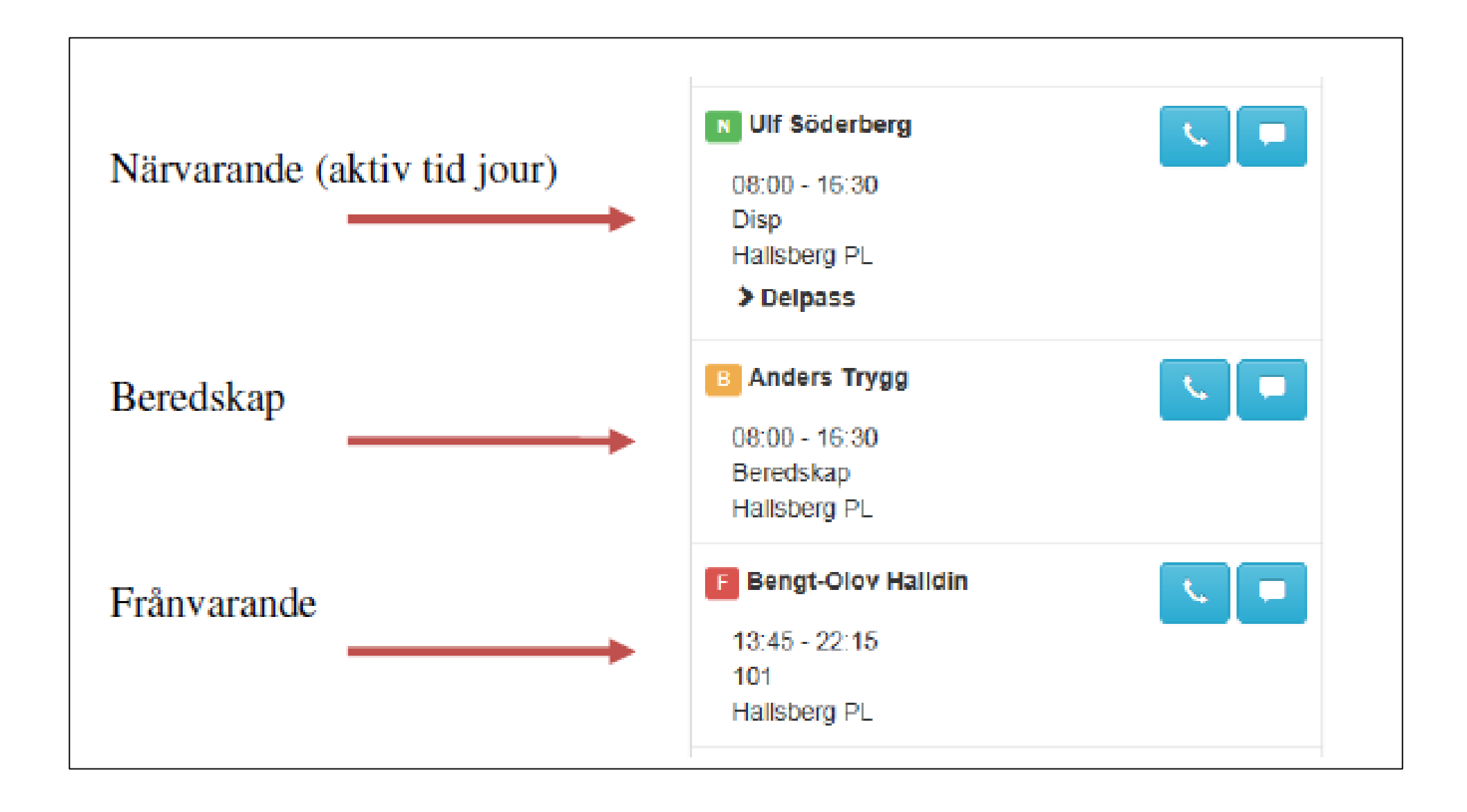

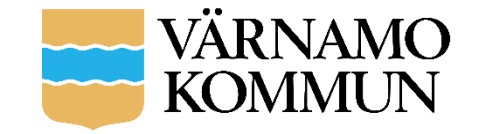

### Kontakta kollegor

#### Exempel: Sök fram en person och ring ➢  $upp/sms: a$

Kajsa arbetar idag mellan 08-16 med aktivitet SU på verksamhet Hallsberg TLE. Hon är närvarande just nu.

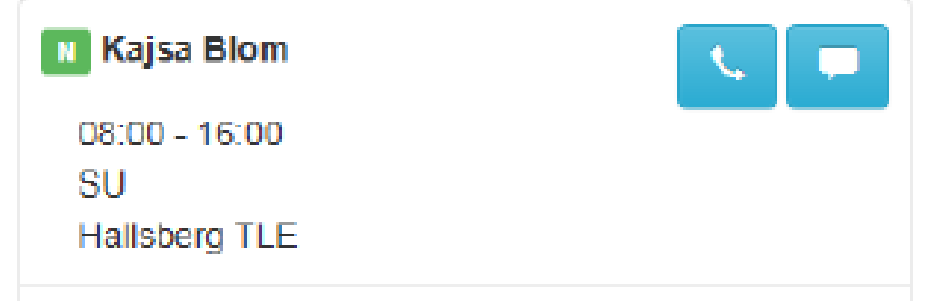

För att ta kontakt med Kajsa kan du välja att antingen ringa eller skicka ett sms till henne. Du trycker på telefonluren för att ringa och pratbubblan för att sms:a.

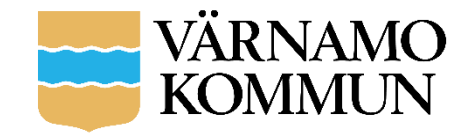

### Frånvaro

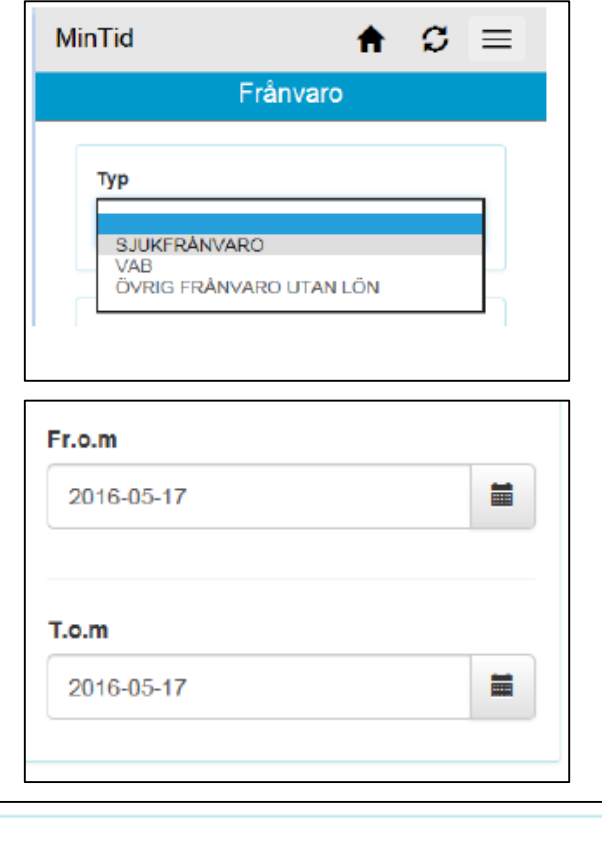

#### Notering:

Feber och ont i halsen.

• Registrera frånvaro, heldag/del av dag

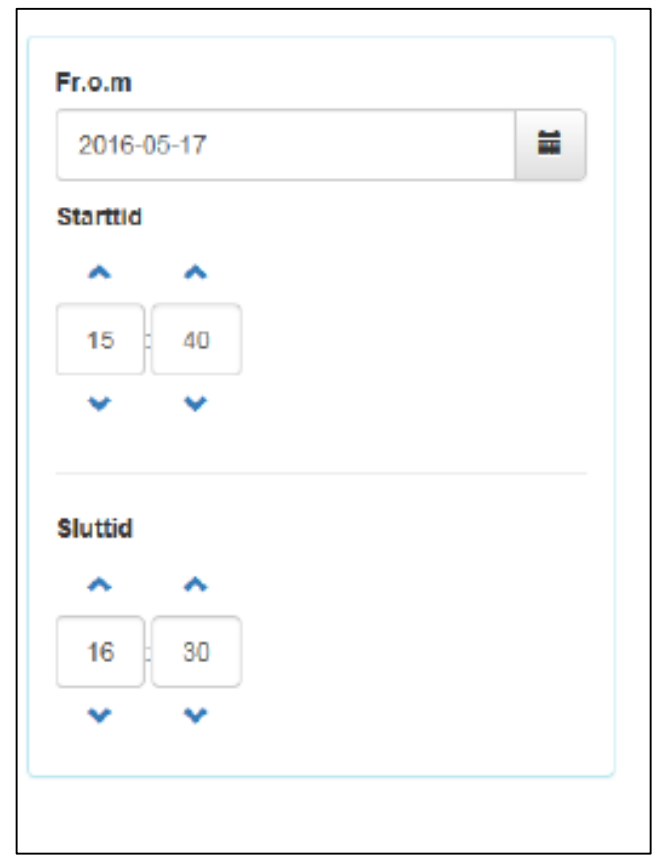

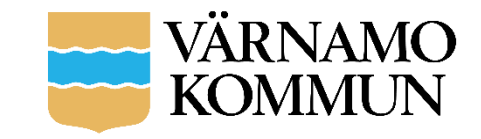

### Arbetsförändring

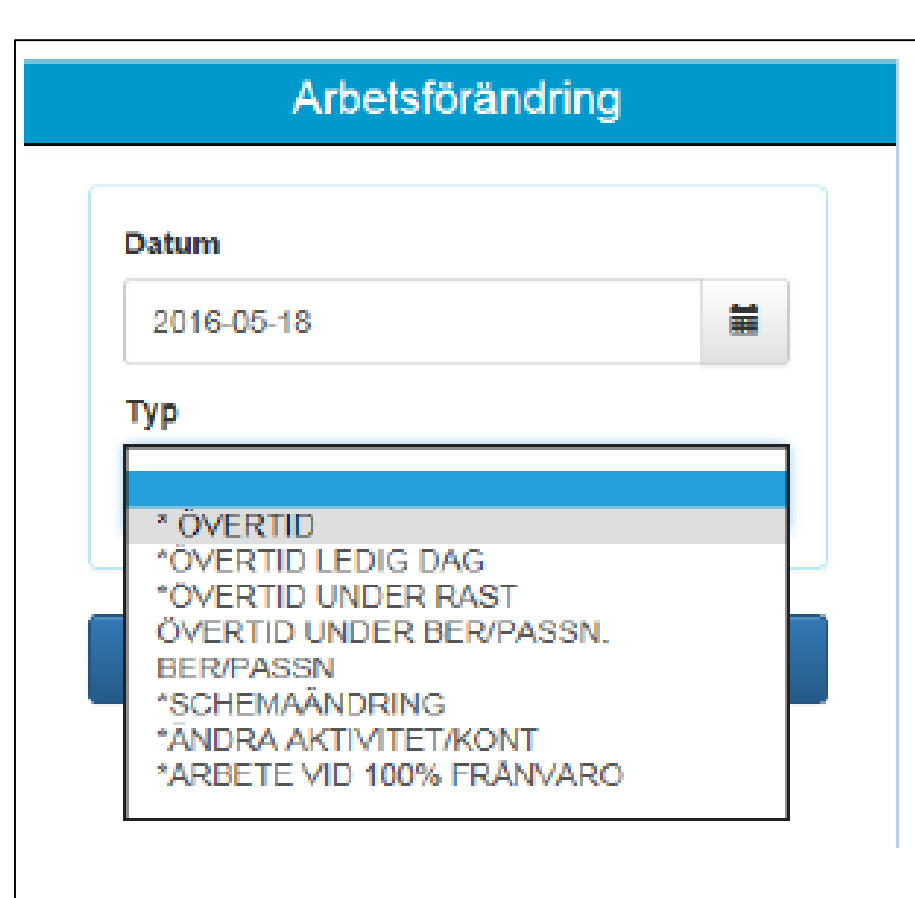

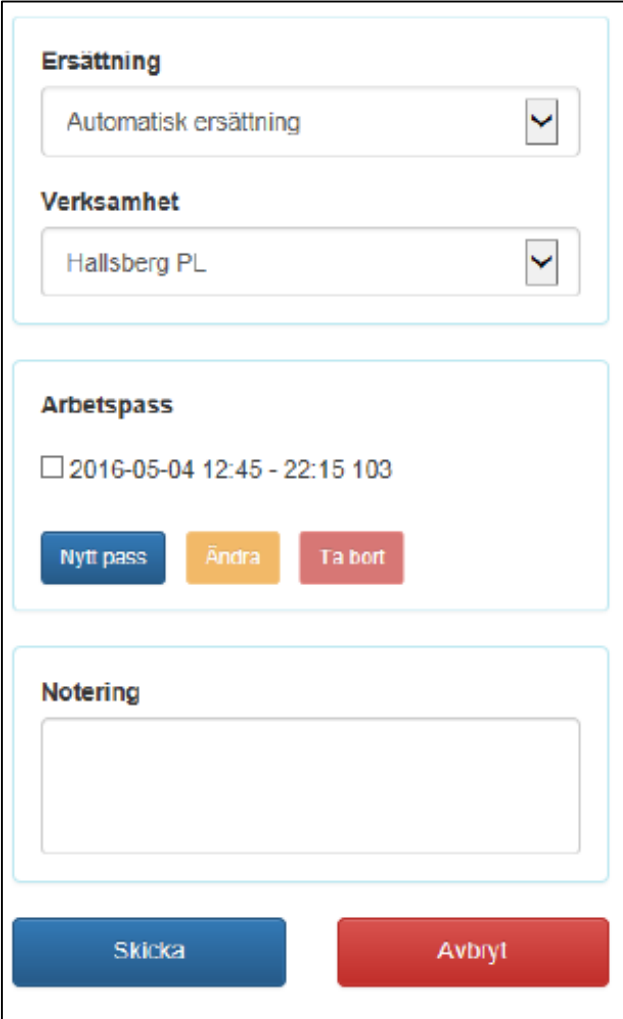

#### Ersättning:

Här väljer du typ av ersättning som ska ges för den arbetsförändring du registrerar.

#### **Verksamhet:**

Denna lista visar de verksamheter du är kopplad till. Här väljer du den verksamhet på vilken arbetsförändringen ska registeras.

#### Arbetspass:

Beroende på vad arbetsförändringens regler tillåter kan du här lägga till/ändra/ta bort pass.

#### Notering:

I denna ruta kan du skriva en anteckning i ärendet som nästföljande person som godkänner kan se.

Klickar du på Avbryt, tas hela ärendet bort.

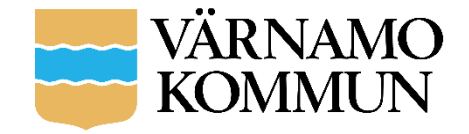

### Mer

#### Mer-

Frånvaro/Ledighet Arbetsförändringar Saldon/Ackar Byt lösenord

- Samtliga ärenden även de som är lagda via Självservice
- Kan redigeras/tas bort innan nästföljande person öppnat
- Lösenordsbyte slår även igenom i självservice.

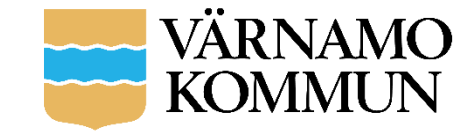